# CDS®

# IAQPRO SmartAir™ Professional Indoor Air Quality Meter

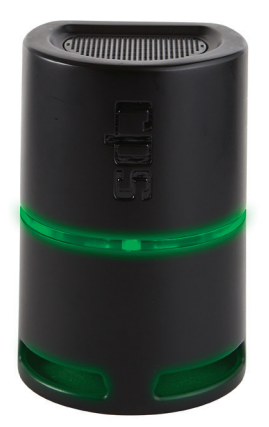

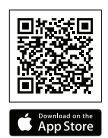

Download App Now

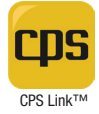

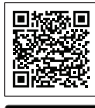

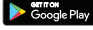

Version 4.3 or higher

# OWNER'S MANUAL (English)

Latest updates: www.cpsproducts.com

CDS<sup>\*</sup> Link N<sup>™</sup> Wireless Technology Patent #9,043,161

# **@Bluetooth FC CE ICES-003**

# **CONTENTS**

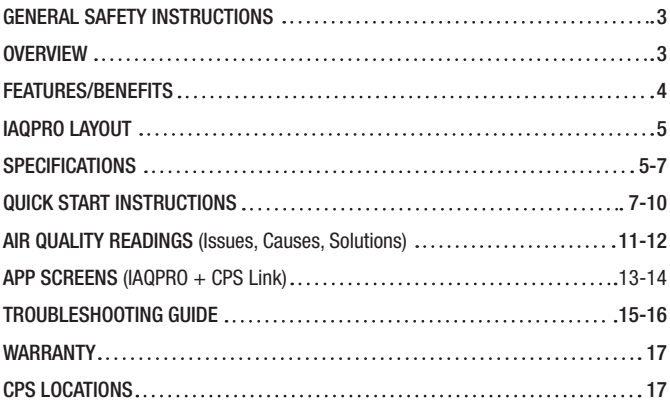

Please read, follow and understand the contents of this entire manual, with special attention given to Warning statements.

#### FOR USE BY PROFESSIONAL OPERATORS ONLY.

WARNING: The SmartAir is NOT a life-safety device and does NOT provide absolute values for all indoor airborne solids, liquids or gases that may be detected. It does NOT replace the capability of existing Smoke Alarms, Carbon Monoxide Alarms, Heat Detectors or any other dedicated life safety devices intended for use in residential or commercial environments.

> The SmartAir does NOT provide audible alarms for CO2, VOC's, PM<sub>2.5</sub>, PM10, Relative Humidity, Temperature, Building Pressure or Dew Point.

STORAGE NOTE: THIS DEVICE IS A PRECISION INSTRUMENT AND IT IS STRONGLY RECOMMENDED TO ALWAYS STORE IT INSIDE UNDER NORMAL TEMPERATURE AND HUMIDITY CONDITIONS. If the IAQPRO has been stored in temperature extremes, it must be placed indoors, unplugged in NORMAL TEMPERATURE AND HUMIDITY conditions for 6 to 8 hours before being powered ON.

### **OVERVIEW**

The SmartAir is a compact, professional, instrument for measuring 9 different critical factors that determine the quality of indoor air. After placement on an interior residential surface, detailed air quality data can be obtained by pairing this meter to a mobile device running the CPS Link app. The app will summarize air quality conditions and send a homeowner friendly report with recommended solutions (if problems found). Technicians may enter repair costs into the report by using their paired smart device.

Technicians may then review this report on screen, or print or e-mail the report as a PDF. The SmartAir is great for documenting the quality of indoor air, and recommending additional products or services that technicians can provide to resolve indoor air quality problems.

# FEATURES/BENEFITS

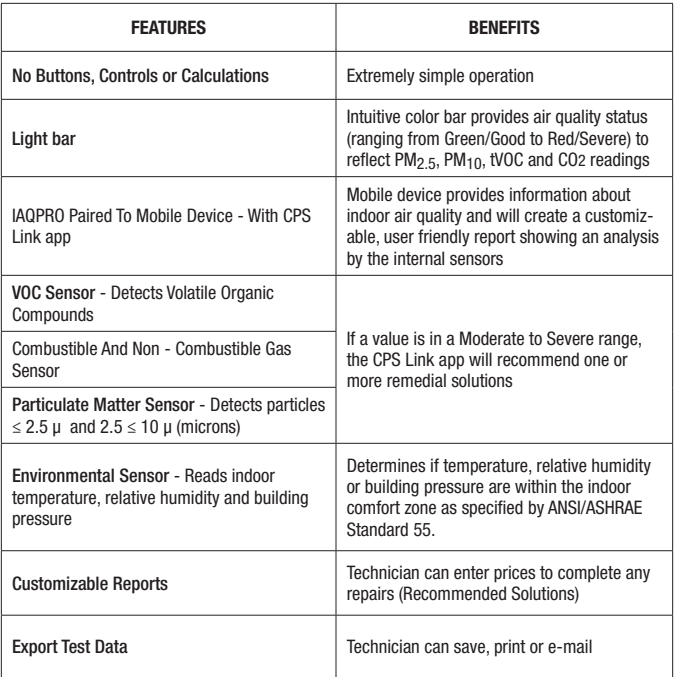

# IAQPRO LAYOUT

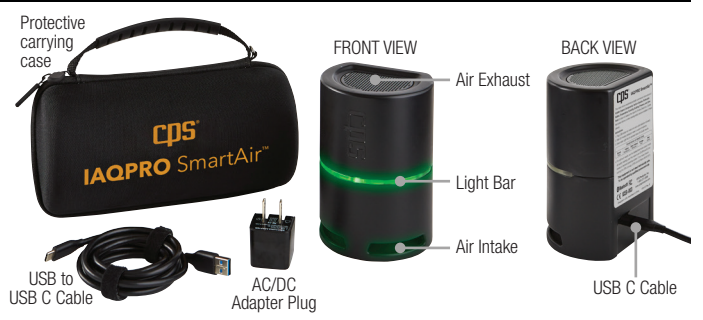

### **SPECIFICATIONS**

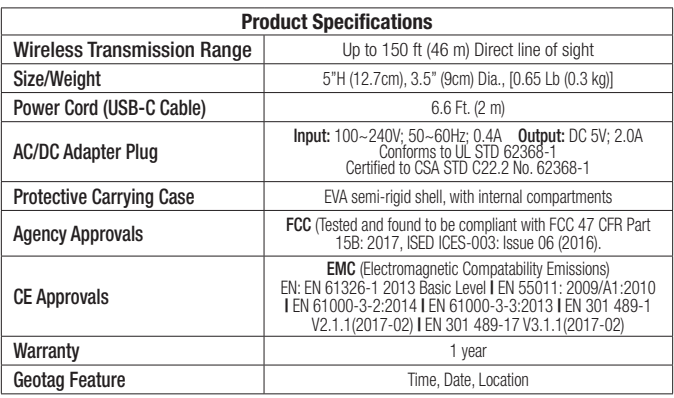

# SPECIFICATIONS (CONT'D)

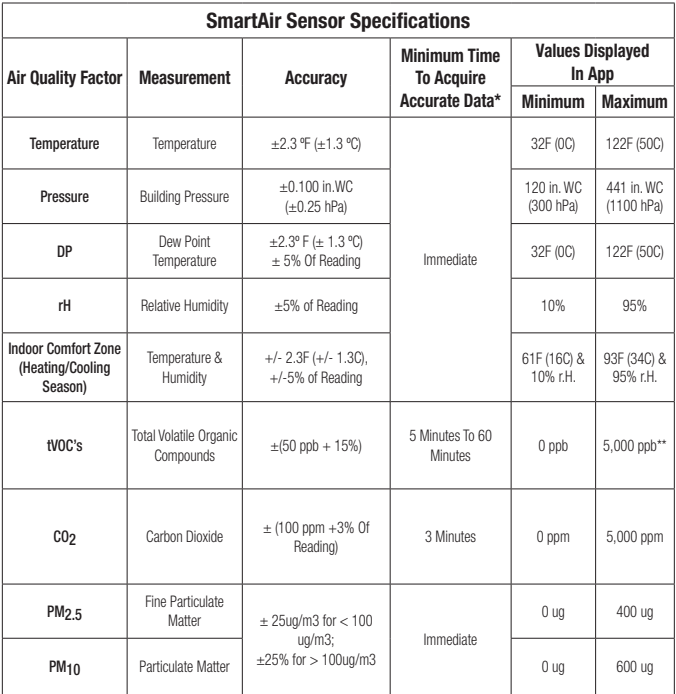

*\* After being powered ON. If stored in temperature extremes, let SmartAir adjust (unplugged) to indoor temperature for 6~8 hours. \*\* Accuracy spec applies up to 600 ppb. See Quick Start Guide or Owner's Manual for additional use instructions.*

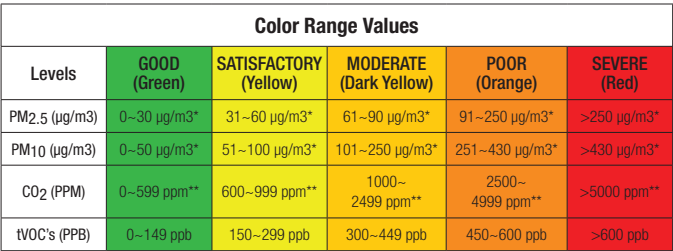

*\*Per World Health Organization; \*\*Per Engineering Toolbox.*

### QUICK START INSTRUCTIONS

#### SETTING THE tVOC SENSOR BASELINE (Approximately 24 Hours, 5 Minutes Required)

- User must set the tVOC sensor baseline PRIOR TO INITIAL USE.
- Follow instructions below or connect unit to CPS Link App for online guidance.
- Unit does NOT need to be connected to app during the initial 24 hrs. time period (Step 1-2).
- Unit must be connected to CPS Link app to complete Step 3.
- Step 1: (24 Hours Required) Select a secure location INDOORS. plug unit into power source to turn ON and allow it to run for 24 consecutive hours. Light bar will initially turn RED, then alternate Green/Red during this time period.
- Step 2: (5 Minutes Required) Relocate the unit to a secure, dry location OUTDOORS with access to power (do not locate in direct sunlight). It is OK to disconnect the unit from the INDOOR power source while relocating it to the OUTDOOR location. Power unit ON and wait for 5 mins.

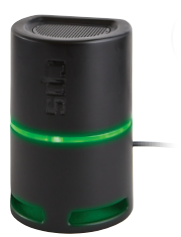

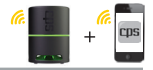

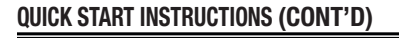

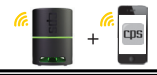

Step 3: Open the CPS Link App on your smart device and select the IAQPRO icon to connect unit. Once connected, online guidance screens will appear prompting completion of Step 1 & 2 above. Swipe right to advance to the SET BASELINE screen. Touch the SET BASELINE option to save tVOC baseline and complete setup.

#### CONDUCT AN INDOOR AIR QUALITY TEST

The tVOC sensor requires a stabilization period when powered ON (the light bar will flash Green/ Yellow during this process). The stabilization period can last between 5 to 60 minutes depending on the combination of storage conditions and time (minutes, days, weeks) the unit was powered OFF. Unit can be powered ON during travel between jobs to minimize jobsite stabilization time using available automobile USB power connections or other readily available portable power devices.

- a. For more accurate readings and to generate an Indoor Air Quality Test Report, start a 30-minute test (default setting).
	- Choose the "TESTS" icon (upper right of screen), then.
	- Choose the "Air Quality" option (lower left of screen).
	- Choose a "Standard Test" (30 minutes) or "Custom Test".
	- If "Standard Test" selected, touch "Start Test" button to begin. A new screen will appear, and the timer counts backwards from 30 minutes.
	- To conduct a test shorter or longer than 30 minutes, select "Custom Test." Enter the desired test period (minimum of 5 min to a maximum of 23 hrs, 59 mins, 59 seconds), then press "Start Test".
- b. The light bar on the SmartAir housing will display a color indicating the range (see chart at right) within which the highest reading for ONE of these values  $(PM<sub>2.5</sub>, PM<sub>10</sub>, tVOC or CO<sub>2</sub>)$  is found. Note: If the SmarAir is paired to your mobile device with the CPS Link app, it will emit a a short blue flash once every 5 seconds
- c. For more detailed information about any item being measured, see the Information Section in the app.

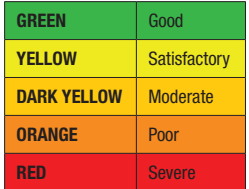

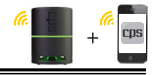

d. Users are encouraged to pair the SmartAir to a mobile device using the CPS Link app for more detailed information about the quality of indoor air.

#### CREATING A CUSTOMIZED REPORT AND JOB PROPOSAL

The SmartAir is a compact, professional, Indoor Air Quality monitor used for measuring various aspects of indoor air (temperature, static pressure, dew point, relative humidity, volatile organic compounds, carbon dioxide, and particulate matter  $PM_2 \nvert$  and  $PM_{10}$ ). After placement on an interior residential surface, detailed air quality data can be obtained by pairing this meter to a mobile device running the CPS Link app. The app will summarize air quality conditions and send a homeowner a friendly report with recommended solutions (if problems found). Technicians may enter repair costs into the report by using their paired smart device.

Technicians may then review this report on screen, print or email the report as a PDF. The SmartAir is great for documenting the quality of indoor air and recommending additional products or services that technicians can provide to resolve indoor air quality problems.

- a. Generating a Customizable Report and Proposal After running an indoor air quality test choose "View Results" at the bottom of the dashboard.
- b. A screen will appear showing the "Air Quality Issues." Choose "Continue" at the bottom. This will take you to the "Causes and Solutions" screen.
- c. A screen will appear showing the "Causes and Solutions." Here you can fill in your information (Contractor Information) if you have not already done so in the "Profile" section found under the Main Menu.
- d. Next you can either select a customer or enter a new customer's information by choosing the "Select Customer" button. (Customers can be entered under the Main Menu / Tools / My Customers. To enter a new customer, select "ADD NEW" in the bottom right corner).
- e. Add Custom Causes and Solutions  $-$  By choosing the  $\bigoplus$  icon next to a cause or solution you can add in custom causes and solutions not included in CPS Link.
- f. Enter Service Prices You can choose a solution by clicking the circle next to that solution which will add a  $\bullet$  icon next to that solution and enable you to enter a price for that product and/or service.
- g. Saving & Sending A Proposal Once you have entered pricing information, choose "Continue" located at the bottom. This will bring up your proposal. At the bottom of the proposal

# QUICK START INSTRUCTIONS (CONT'D)

CDS

you can choose to email or view the proposal. You also have the option to choose "Done" which will save the proposal to your "Job" folder under the main menu so you can view or send it at a later date.

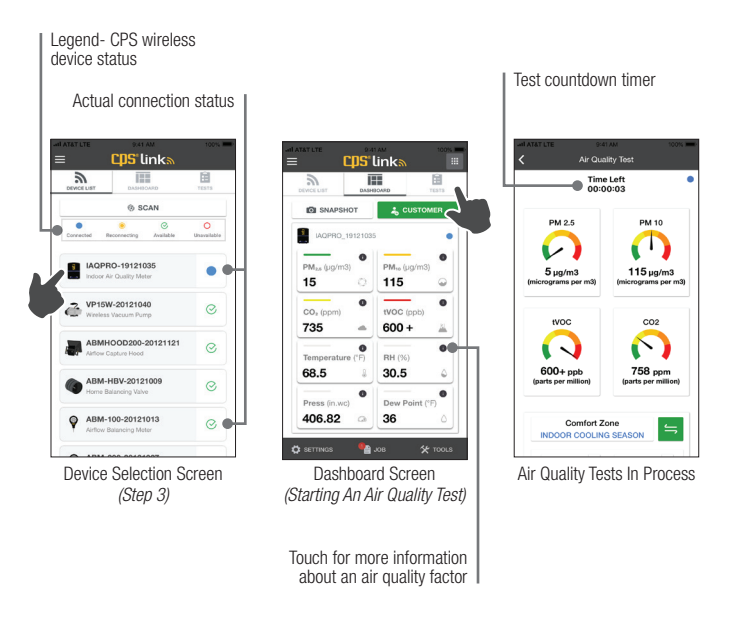

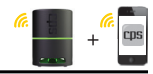

# AIR QUALITY READINGS (Issues, Causes, Solutions)

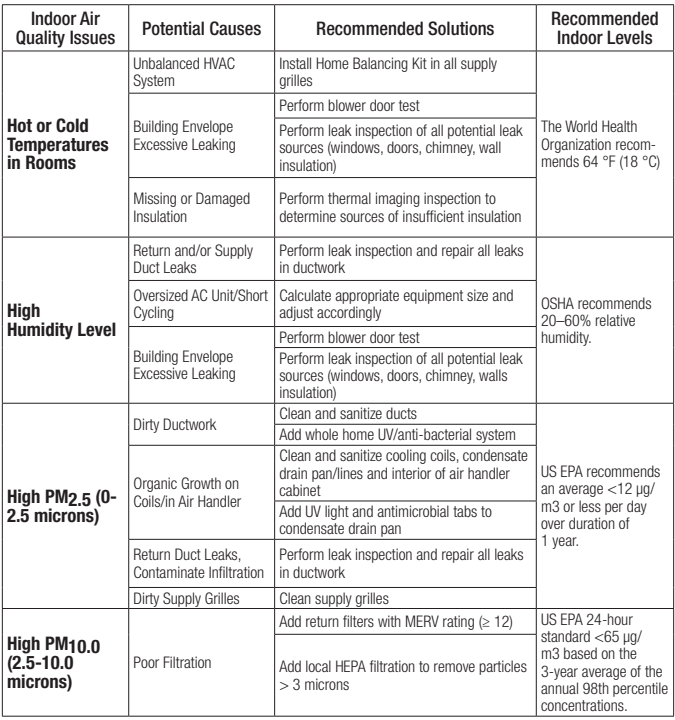

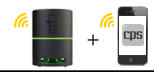

# AIR QUALITY (Issues, Causes, Solutions) Cont'd

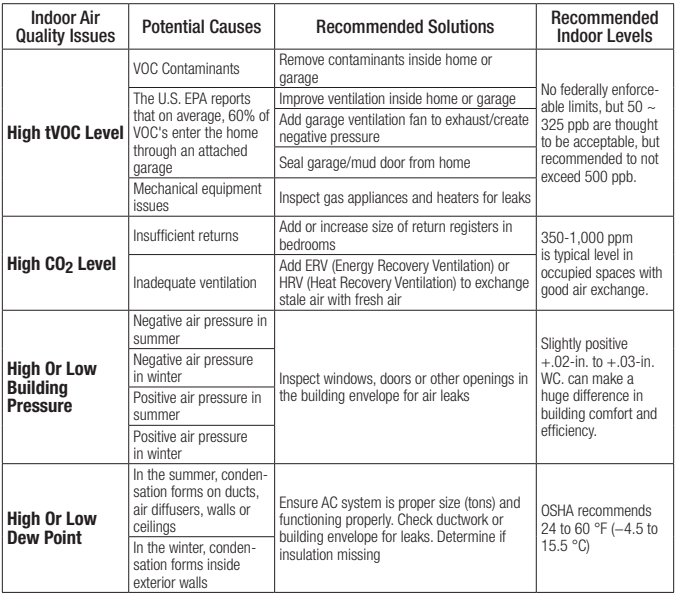

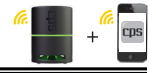

Area inside BLUE or RED trapezoid shape indicates Indoor Comfort Zone (for Cooling or Heating Seasons) as specified by ANSI/ASHRAE Standard 55

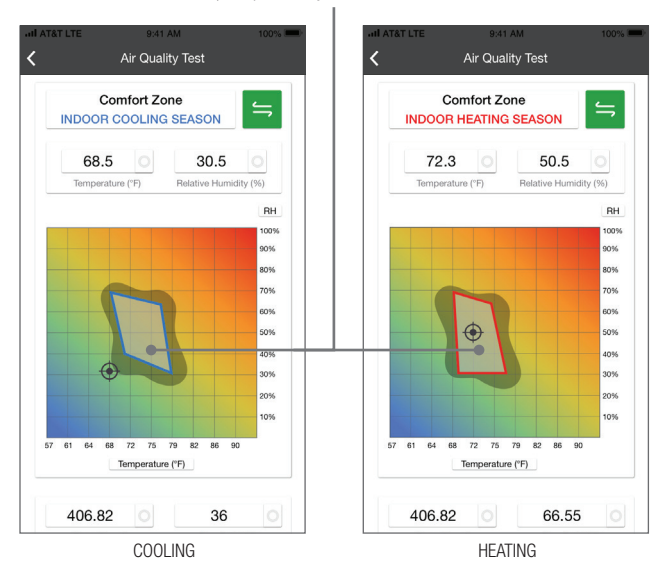

 $\bigoplus$  Icon indicates room temperature and humidity being measured at test location.

Determine if your temperature and humidity readings are within the COOLING or HEATING Comfort Zone (trapezoid) shown above.

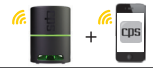

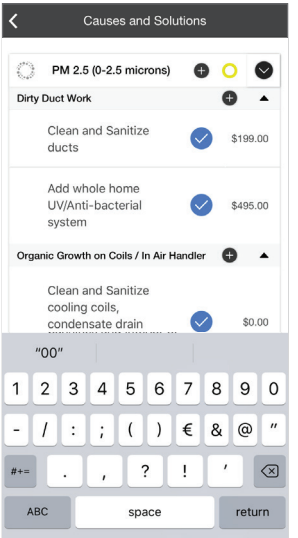

 Use Pop-Up Keypad to Enter Prices for Air Quality Solutions

Your company logo and contact information can be added to appear in all reports

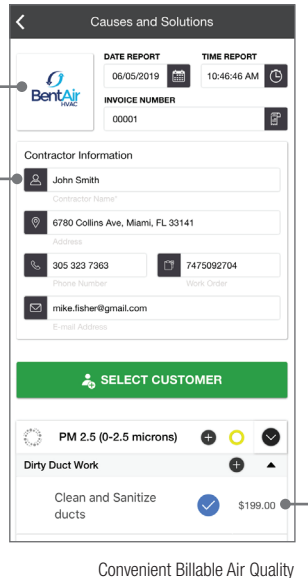

Remediation Costs

### TROUBLESHOOTING GUIDE

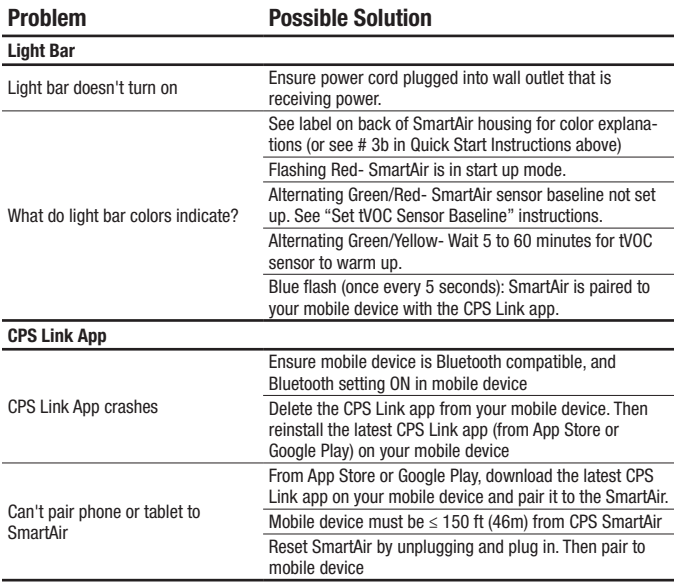

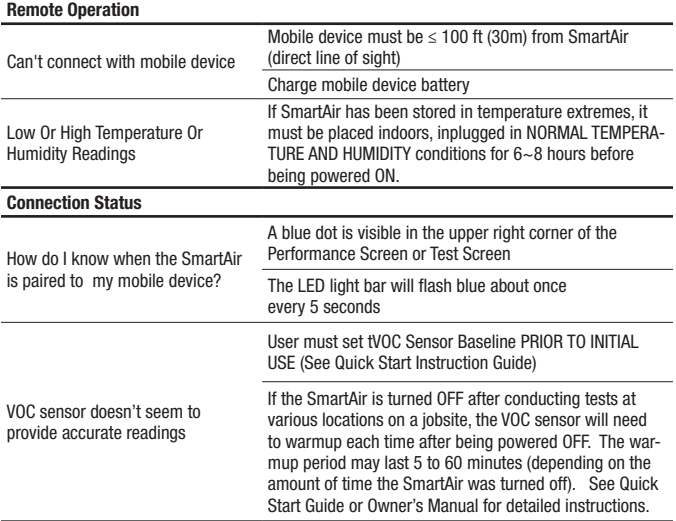

### WARRANTY

CPS Products, Inc. guarantees this product will be free of manufacturing and material defects to the original owner for one year from the date of purchase. If the product should fail during the guarantee period it will be repaired or replaced (at our option) at no charge. This guarantee does not apply to equipment that has been altered, misused or solely in need of field service maintenance. All repaired equipment will carry an independent 90 day warranty. This repair policy does not include equipment that CPS determines is beyond economical repair.

### CPS LOCATIONS

#### CPS PRODUCTS, INC. U.S.A.

3600 Enterprise Way, Miramar, Florida 33025, USA Tel: 305-687-4121, 1-800-277-3808 Fax: 305-687-3743 E-mail: info@cpsproducts.com Website: www.cpsproducts.com

#### CPS PRODUCTS CANADA LTD.

1324 Blundell Road Mississauga, ON, L4Y 1M5 Tel: 905.615.8620 | Fax: 905.615.9745 E-mail: info@cpsproducts.com Website: www.cpsproducts.com

#### CPS PRODUCTS N.V

Krijgsbaan 241, 2070 Zwijndrecht, Belgium Tel: (323) 281 30 40 E-mail: info@cpsproducts.be

#### CPS AUSTRALIA PTY. LTD.

109 Welland Avenue, Welland, South Australia 5007 Tel: +61 8 8340 7055,

E-mail: sales@cpsaustralia.com.aU

For latest update to this owner's manual, go to www.cpsproducts.com

#79-130 Rev. B

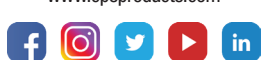

www.cpsproducts.com

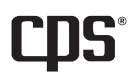

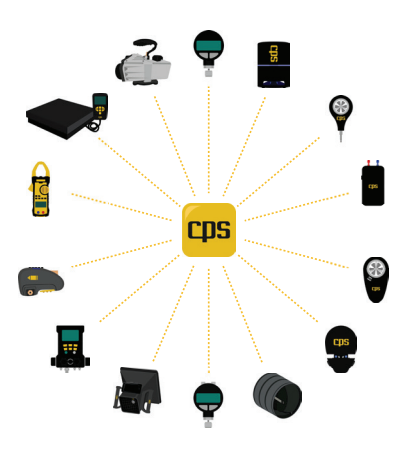

Free Manuals Download Website [http://myh66.com](http://myh66.com/) [http://usermanuals.us](http://usermanuals.us/) [http://www.somanuals.com](http://www.somanuals.com/) [http://www.4manuals.cc](http://www.4manuals.cc/) [http://www.manual-lib.com](http://www.manual-lib.com/) [http://www.404manual.com](http://www.404manual.com/) [http://www.luxmanual.com](http://www.luxmanual.com/) [http://aubethermostatmanual.com](http://aubethermostatmanual.com/) Golf course search by state [http://golfingnear.com](http://www.golfingnear.com/)

Email search by domain

[http://emailbydomain.com](http://emailbydomain.com/) Auto manuals search

[http://auto.somanuals.com](http://auto.somanuals.com/) TV manuals search

[http://tv.somanuals.com](http://tv.somanuals.com/)